# **Лабораторная работа № 1 «Текстовый редактор MS Word. Редактор формул»**

Подготовьте документ, состоящий из четырех разделов:

- 1 раздел «Понятие алгоритма и его свойства»
- 2 раздел «Задача по математике»
- 3 раздел «Таблица с данными»
- 4 раздел «Рисунки»

## Параметры разметки страниц:

- 1. Размер: A5
- 2. Поля:

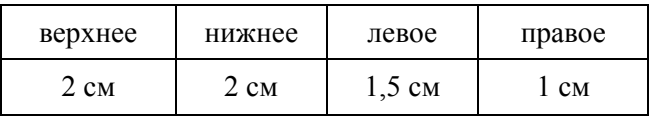

3. Ориентация:

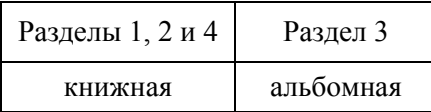

### Параметры абзаца

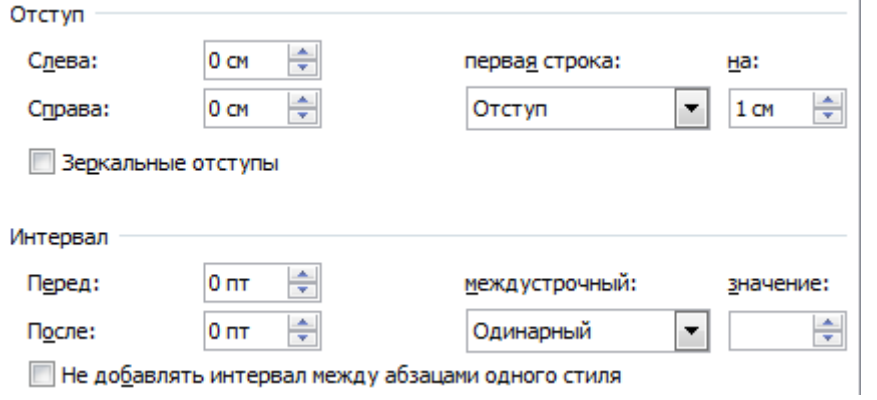

Верхний колонтитул должен содержать название раздела и номер страницы. Для текста колонтитула используйте шрифт Calibri (Основной текст) размером 11 пт.

1 раздел

Содержание 1-го раздела загрузите из файла с именем «Text\_LR\_1.doc». Вставьте в текст рисунок из файла «al-Khwarizmi.jpg» и отформатируйте предложенный текст, соблюдая следующие требования:

- 1) Для заголовков используйте шрифт Times New Roman размером 16 пт с полужирным начертанием:
- 2) Для основного текста используйте шрифт Times New Roman размером 12 пт.

# 2 раздел

Содержание второго раздела смотрите в бумажном документе, текст раздела введите самостоятельно, соблюдая требования к оформлению:

1) Для ввода текста используйте шрифт Times New Roman размером 12 пт. Текст формулировки задачи выделите курсивом.

2) Формулы введите с помощью редактора формул Microsoft Equation. Обеспечьте максимальное сходство с формулами в тексте оригинала (файл «Rezult\_LR\_1.pdf»).

#### 3 раздел

Содержание третьего раздела смотрите в бумажном документе. Подготовьте таблицу, обеспечив максимальное сходство с оригинальной, соблюдая требования к оформлению:

- 1) Для текста основного заголовка таблицы «Тарифные планы группы «МегаФон Все подключено»» используйте шрифт Arial размером 12 пт.
- 2) Шрифт текста заголовков колонок: Arial, 10 пт, полужирное начертание.
- 3) Шрифт текста в колонках: Arial, 10 пт.
- 4) Измените цвет клеток с заголовками таблицы.
- 5) Измените цвет четных строк таблицы.

#### 4 раздел

Подготовьте рисунки, используя графические инструменты MS Word. Обеспечьте максимальное сходство с оригиналом.